## Employee Self Service Portal Registration

1. Direct your browser to, [ess.slocoe.org](https://ess.slocoe.org) . In the upper right, click the district field, and with the drop down arrow, **choose your district**. District: 25

Slo County Office Of Education (25

2. **New Staff users** (current employees), please have your employee number (Emp No) located on the upper portion of your pay stub, social security number and complete steps 1-6. QCC users go to step 7.

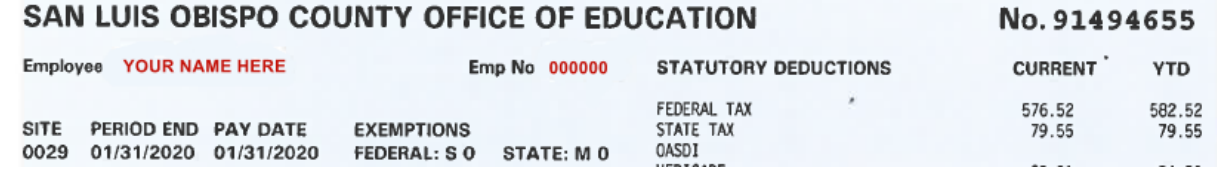

3. Click the register button

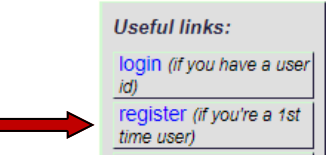

4. On the Staff Registration Form, **verify your district is displayed in the District field**, if not, use the drop down arrow to make your selection

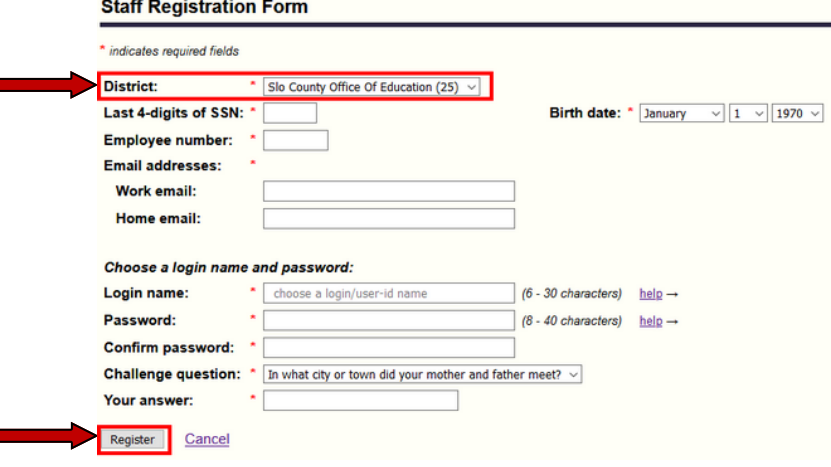

- 5. Fill in all fields and click Register
- 6. At the Login for ESS, verify your User type is Staff, enter your new user name, password and click Login
- 7. **QCC users**, do not go through the registration process, just click the Login button (step 3)

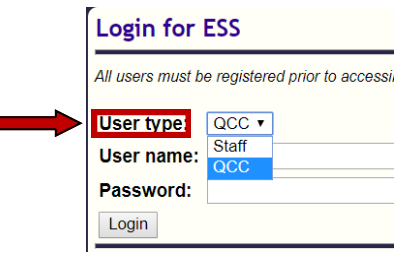

- 8. At the Login for ESS, set the User type to QCC. Enter the user name and password associated with your QCC login and click the Login button
- 9. Questions?
	- Debra Leopard, dleopard@slocoe.org
	- Kim Burke, kburke@slocoe.org

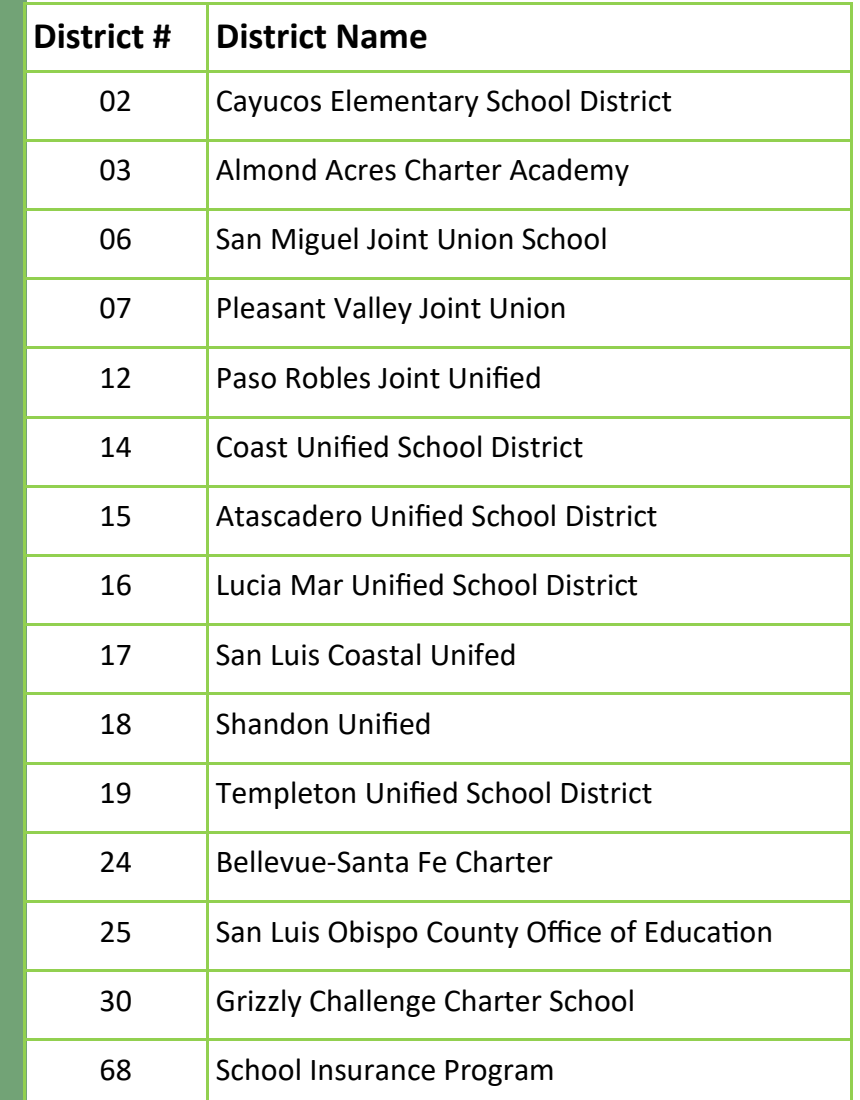